# **Benutzerhandbuch**

Content-Management-System TYPO3

EINE ORIENTIERUNGSHILFE VON DER NETZWERKSTATT

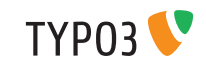

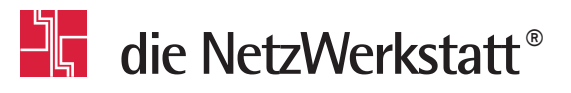

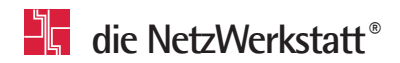

### **Inhaltsverzeichnis**

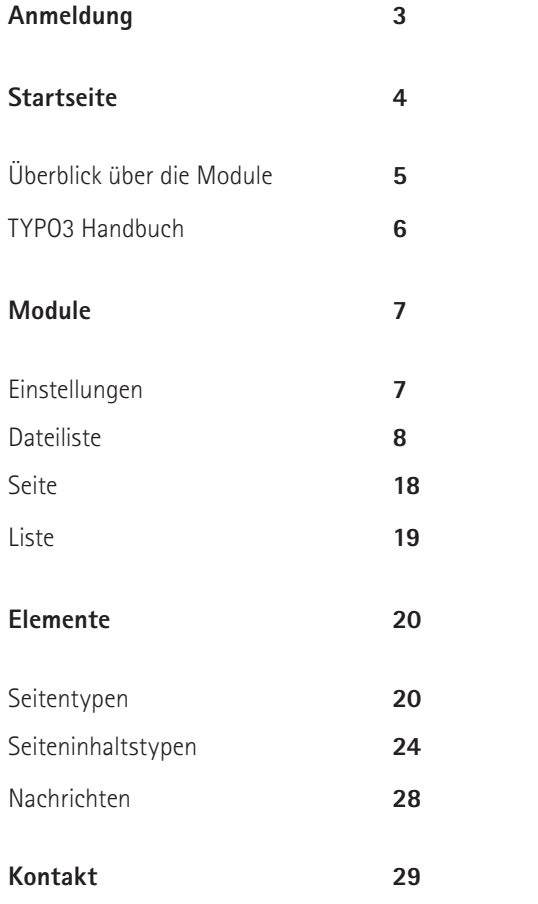

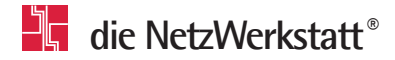

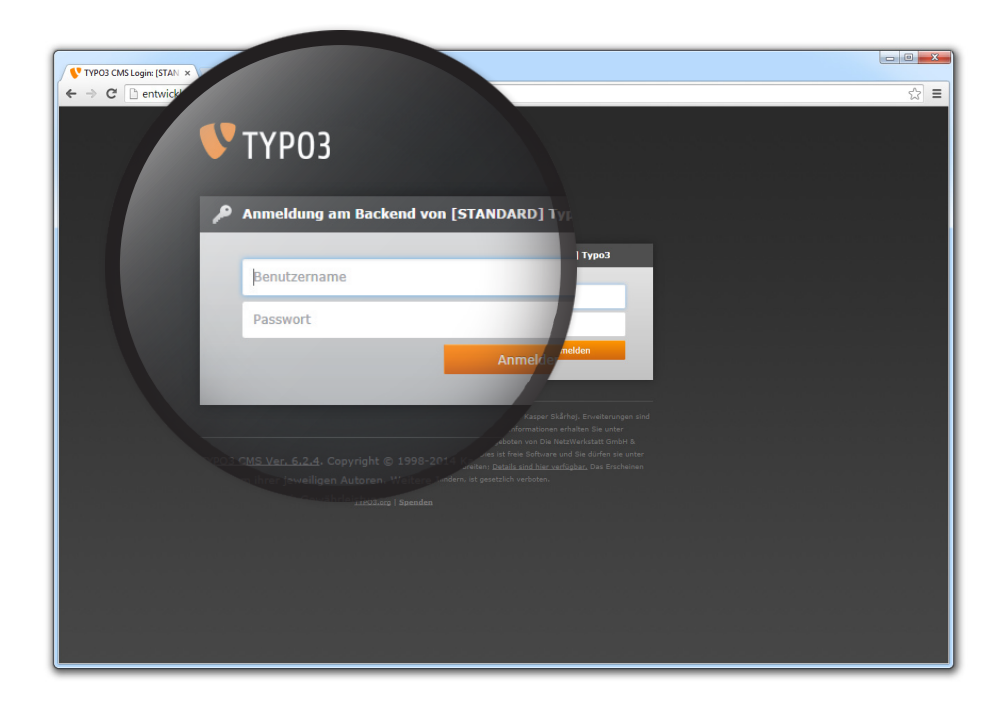

#### **Anmeldung Zur Benutzeroberfläche von TYPO3 navigieren**

Um zur Benutzeroberfläche des Content-Management-Systems TYPO3 zu gelangen, müssen Sie Ihre Domain in der Adresszeile Ihres Browsers um "/typo3" erweitern. Wenn Sie den entsprechenden Link bestätigen kommen Sie zur Anmeldeseite. **Beispiel:** www.die-netzwerkstatt.de/typo3

Geben Sie hier den Benutzernamen und das Passwort ein, welche Sie im Rahmen der Schulung von uns erhalten haben.

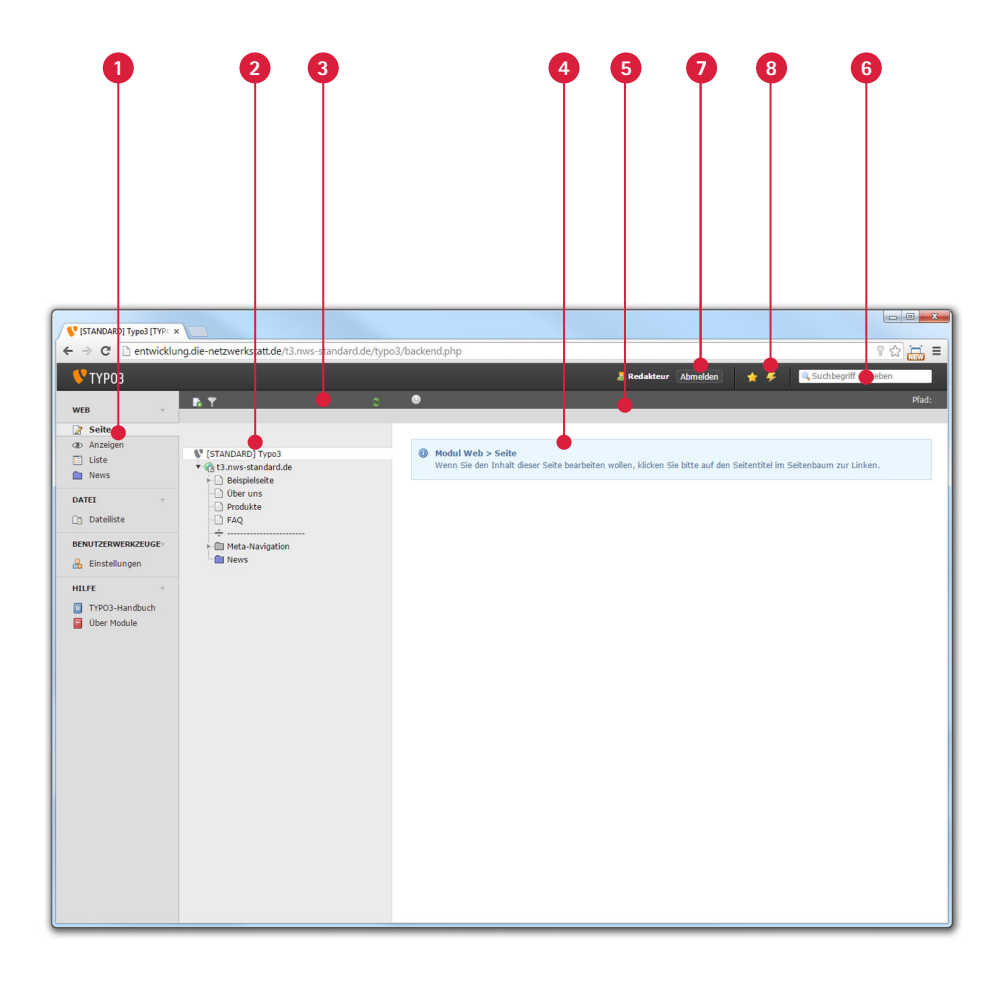

### **Startseite**

#### **Die Benutzeroberfläche**

- Die **,Modulnavigation'** listet alle TYPO3-Module auf. Über die Module werden entsprechend verschiedene Änderungen an der Seite vorgenommen.
- Der **'Seitenbaum'** zeigt alle Seiten und Unterseiten an, die für die Website angelegt worden sind. **2**
- Die **'Seitenbaum-Toolbar'** bietet durch Icons die Möglichkeiten an, die innerhalb des Seitenbaumes bestehen. Das Erstellen von Seiten ist beispielsweise hierüber möglich. **3**
- Der **, Inhaltsbereich'** zeigt die Inhalte und Möglichkeiten der aktiven Seite oder des aktiven Moduls an. Hier werden Texte bearbeitet, Elemente und Medien eingepflegt oder verändert. **4**
- Die **'Inhaltsbereich-Toolbar'** bietet durch Icons die Möglichkeiten an, die innerhalb des Inhaltsbereichs bestehen. Neue Elemente können erstellt, abgespeichert oder angeschaut werden. **5**
- Über die **'Suche'** kann jeglicher Seiteninhalt per Stichwort gefunden werden. **6**
- Über **'Abmelden'** können Sie sich aus dem TYPO3 Backend abmelden. **7**
- Über **'Cache löschen'** können Sie den Cache Ihrer Website löschen. **8**

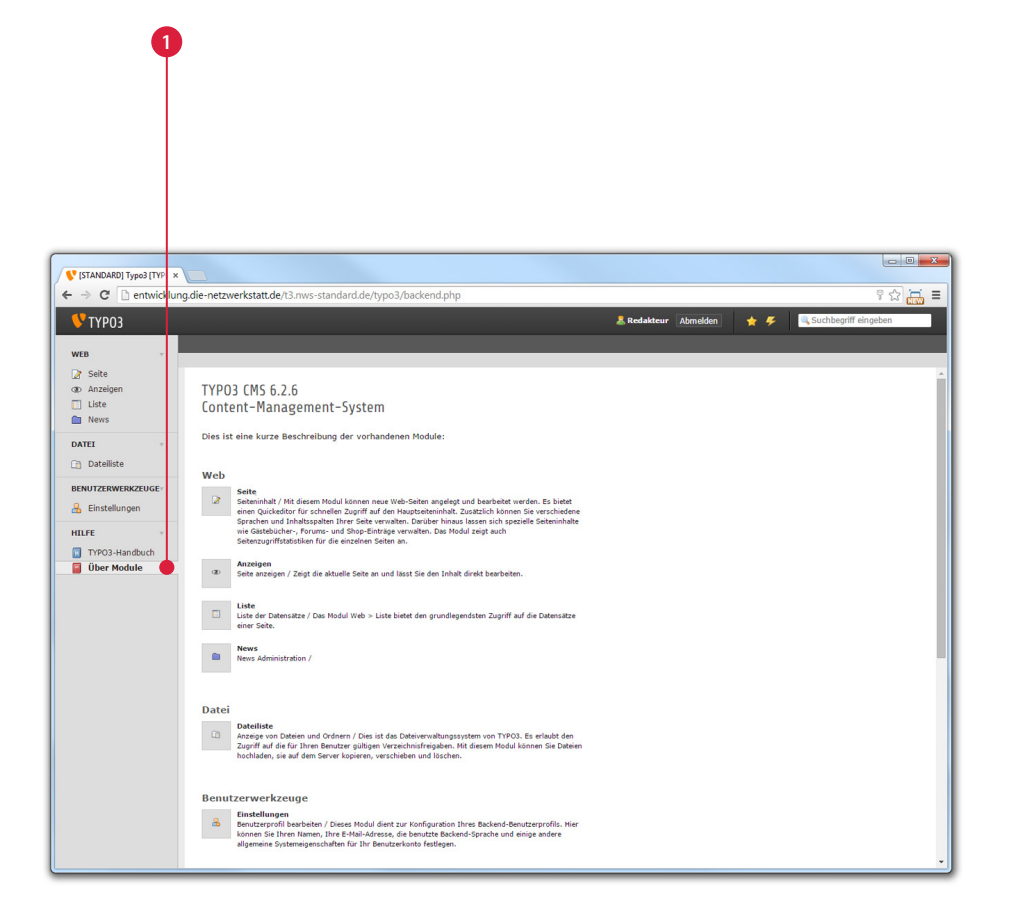

#### **Startseite**

Nach der Anmeldung, und mit einem Klick auf **'Über Module'** können Sie sich einen Überblick über die verschiedenen Module verschaffen, die kurz erläutert werden. **1**

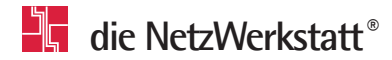

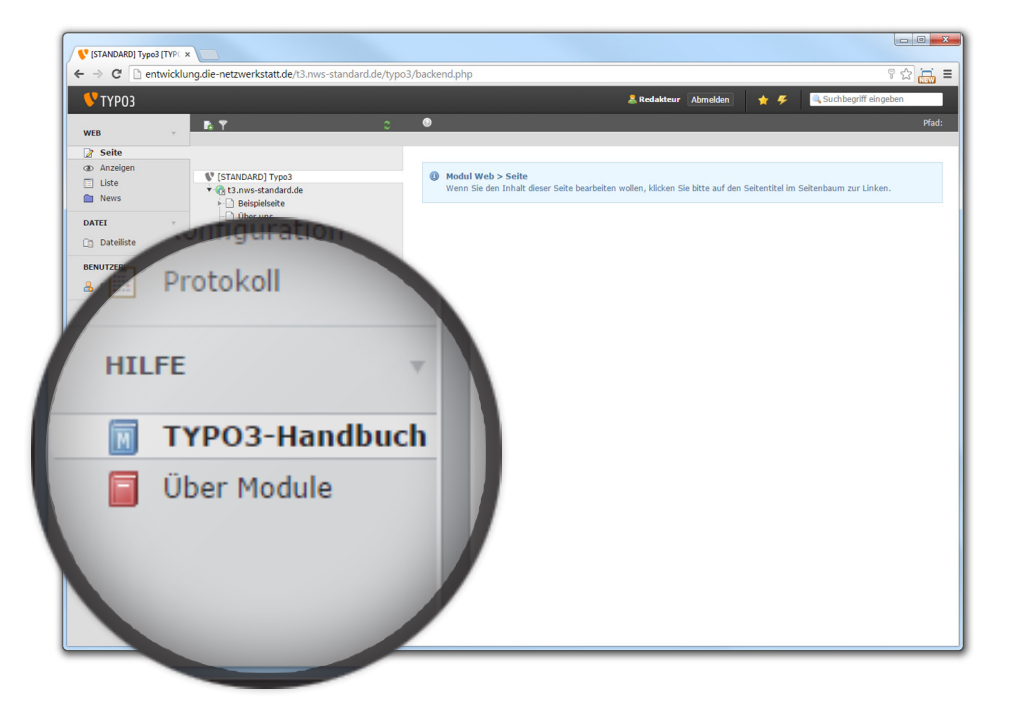

### **Startseite**

**Hilfe / TYPO3-Handbuch**

Das lokale **,TYPO3-Handbuch'** wird dynamisch aus den Hilfetexten Ihrer TYPO3-Installation erzeugt. Es enthält eine allgemeine Beschreibung der Kernmodule von TYPO3. Hier finden sich Informationen über die Handhabung der Module.

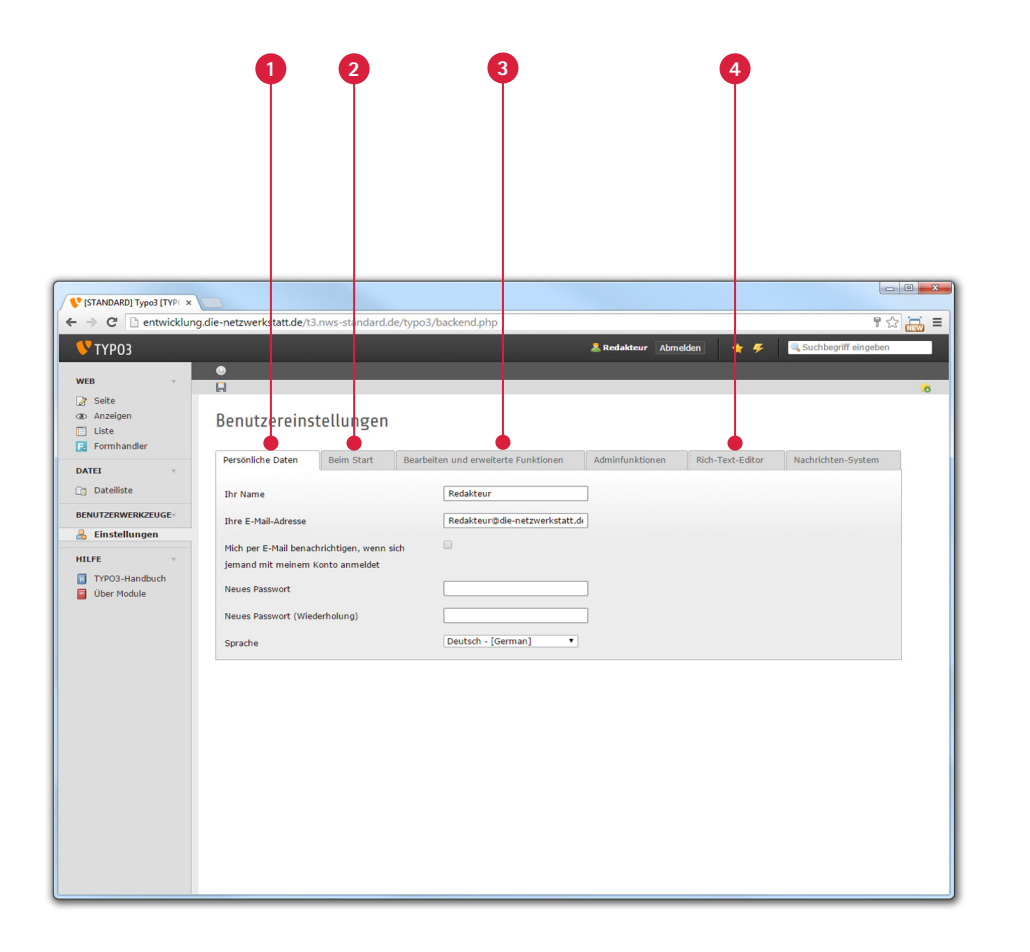

#### **Module Einstellungen**

#### Dieses Modul gibt Ihnen die Möglichkeit grundlegende Einstellungen zu ändern, die das System und den Zugang zum System betreffen:

- die **'Persönlichen Daten',** unter denen man Passwort, Benutzernamen, E-Mail-Adresse sowie Sprache des Systems ändern kann, **1**
- das Modul **'Beim Start'** mit Einstellungen zum Modul, mit dem gestartet wird, zu Vorschaubildern sowie zur Titellänge, **2**
- das Modul **'Bearbeiten und erweiterte Funktionen'**, mit grundlegenden sowie fortgeschrittenen TYPO3-Funktionen, **3**
- den **'Rich-Text-Editor'**, welcher Einstellungen zum Textbearbeitungswerkzeug bietet. **4**

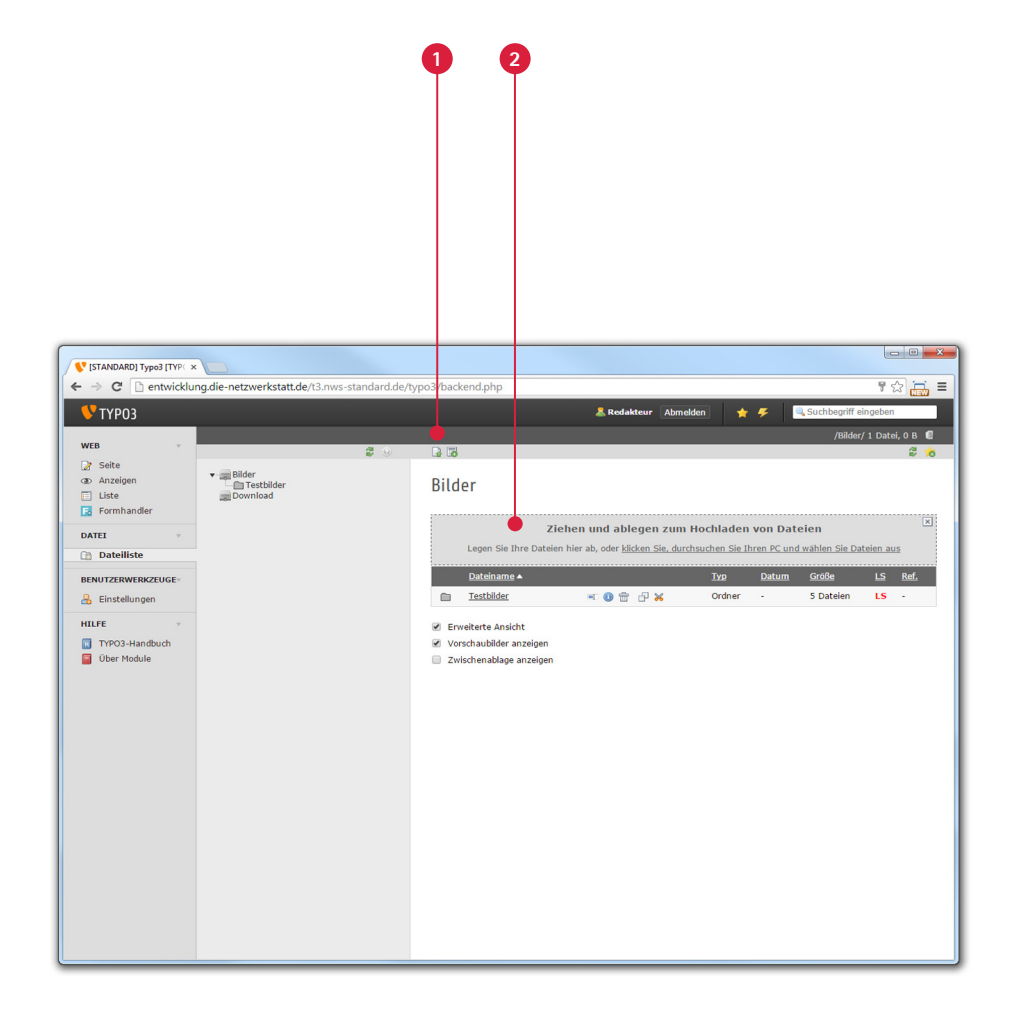

### **Module**

#### **Dateiliste**

Um Bilder/Grafiken und sonstige Dateien wie PDF-Dokumente auf der Seite nutzbar zu machen und sie dem Besucher, beispielsweise als Download, zur Verfügung zu stellen, ist es notwendig alle Dateien zuvor in das TYPO3-System zu übertragen. Dazu dient die **'Dateiliste'**.

Über das Symbol **'Dateien hochladen'** ist es möglich Bilder oder Dokumente vom **1** eigenen Rechner in das TYPO3-System zu laden, um sie später auf der Website einzubinden.

Die neue Version unterstützt eine Drag- & Drop-Funktion zum Hochladen. Zum Hochladen kann die Datei vom Rechner in diese Fläche gezogen werden. **2**

Weiterhin können Dateien später ersetzt werden. Wenn diese also im Inhalt benutzt wurden, müssen die entsprechenden Dateien nicht neu referenziert werden.

Eine aktuellere Datei mit dem selben Namen kann einfach hochgeladen werden.

Bei der Frage, ob die gleichnamige Datei überspeichert werden soll, muss bestätigt werden.

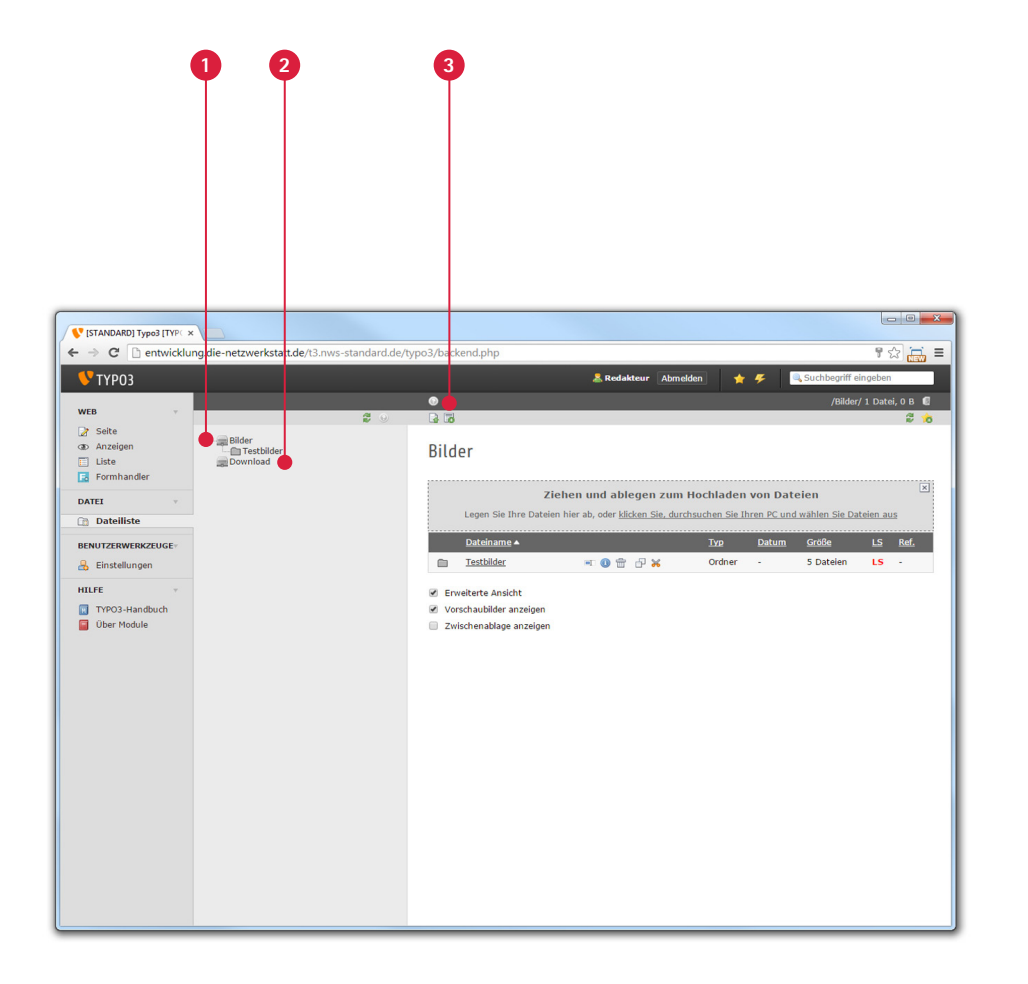

### **Module Dateiliste**

Um die hochgeladenen Dateien zu ordnen, dient eine selbst anlegbare Ordnerstruktur, die heutzutage auf jedem Rechner zu finden ist. Lediglich zwei Hauptordner sind immer als Vorgabe erstellt, um das Grundgerüst der Ordnerstruktur zu bilden:

**'Bilder' 1**

#### **'Download' 2**

Uber das Symbol **3 Reu'** ist es möglich bis zu 10 Ordner auf einmal anzulegen, sodass eigene Dateien nach Belieben geordnet werden können.

Ordner können später ebenfalls neu sortiert werden, in dem man diese einfach per gedrückter linker Maustaste verschiebt. Ein Kontextmenü bietet dann die Möglichkeit den Ordner in einen anderen Ordner zu verschieben oder ihn hineinzukopieren. Wenn Dateien, die in solchen Ordnern liegen, im Inhalt benutzt wurden, referenziert TYPO3 den neuen Dateipfad eigenständig neu.

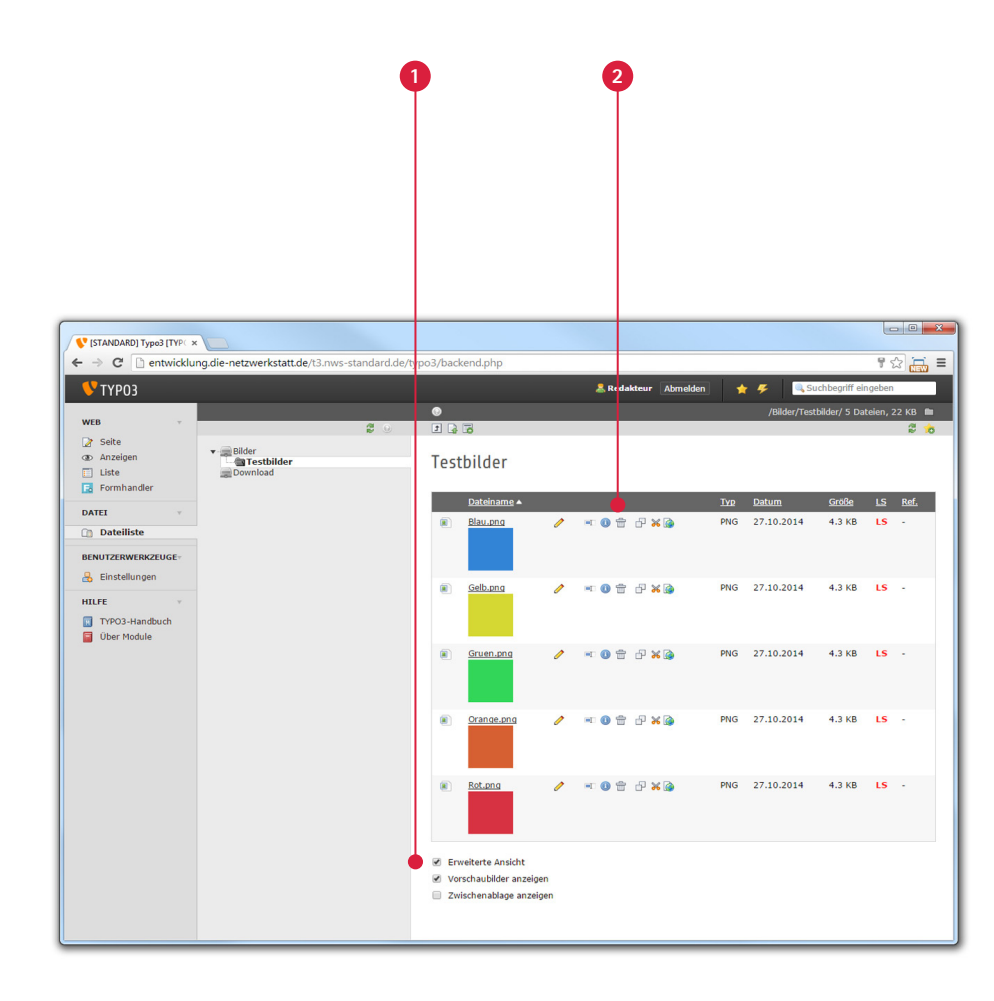

### **Module**

#### **Dateiliste**

 Die **'Erweiterte Ansicht'** bietet dem Nutzer ebenso direkte Kontrolle über **Ordner, Dateien, Grafiken und Elemente durch die (2) , Optionsleiste': 1**

- die Datei kann mit **'Metadaten'** versehen werden, sodass Titel, D Beschreibung sowie ein alternativer Text hinzufügbar sind. Wenn diese Informationen in der Dateiliste hinzugefügt werden, so werden die Metadaten automatisch für jegliche spätere Nutzung übernommen.
- der Nutzer kann die Datei **, Umbenennen'.** ΞL
- $\bigcirc$ Dateiinformationen können über **, Info'** angezeigt werden.
- $\hat{\mathbb{m}}$ die Datei kann über **'Löschen'** aus der Dateiliste entfernt werden.
- 距 durch **'Kopieren'** kann die Datei in der Zwischenablage abgelegt werden, um sie an einem anderen Ort wieder einzufügen.
- X die Datei kann durch **'Ausschneiden'** vom Ausgangsort gelöscht werden, um sie an einem anderen Ort wieder einzufügen.

Über die Zwischenablage können mehrere Dateien kopiert, verschoben oder gelöscht werden.

**1 3**

**2**

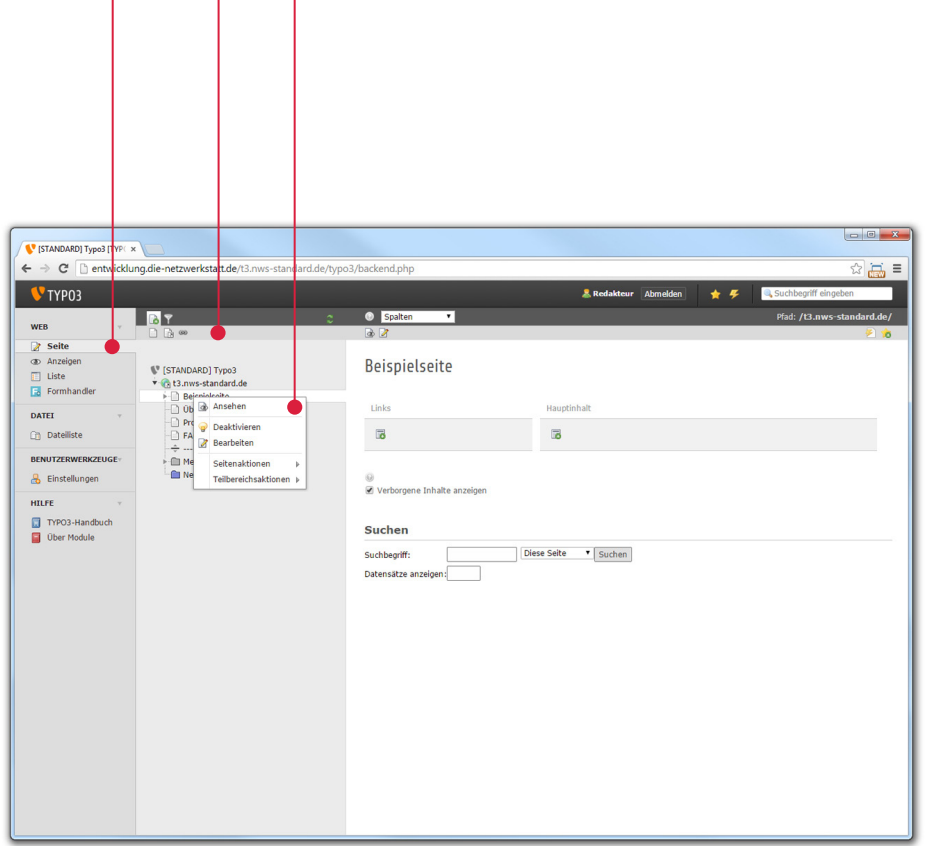

#### **Module**

#### **Seite**

Das Modul **1** , Seite' ist eines der beiden Hauptmodule zur Bearbeitung der Inhalte. Hier ist es möglich neue Seiten sowie neue Inhaltselemente (beispielsweise Texte und Bilder) anzulegen.

Um eine neue Seite anzulegen, können grundsätzlich zwei Möglichkeiten genutzt werden:

**'Seitenbaum-Toolbar' 2**

**'Kontextmenü' 3**

Diese Methoden werden nachfolgend für den Gebrauch erläutert.

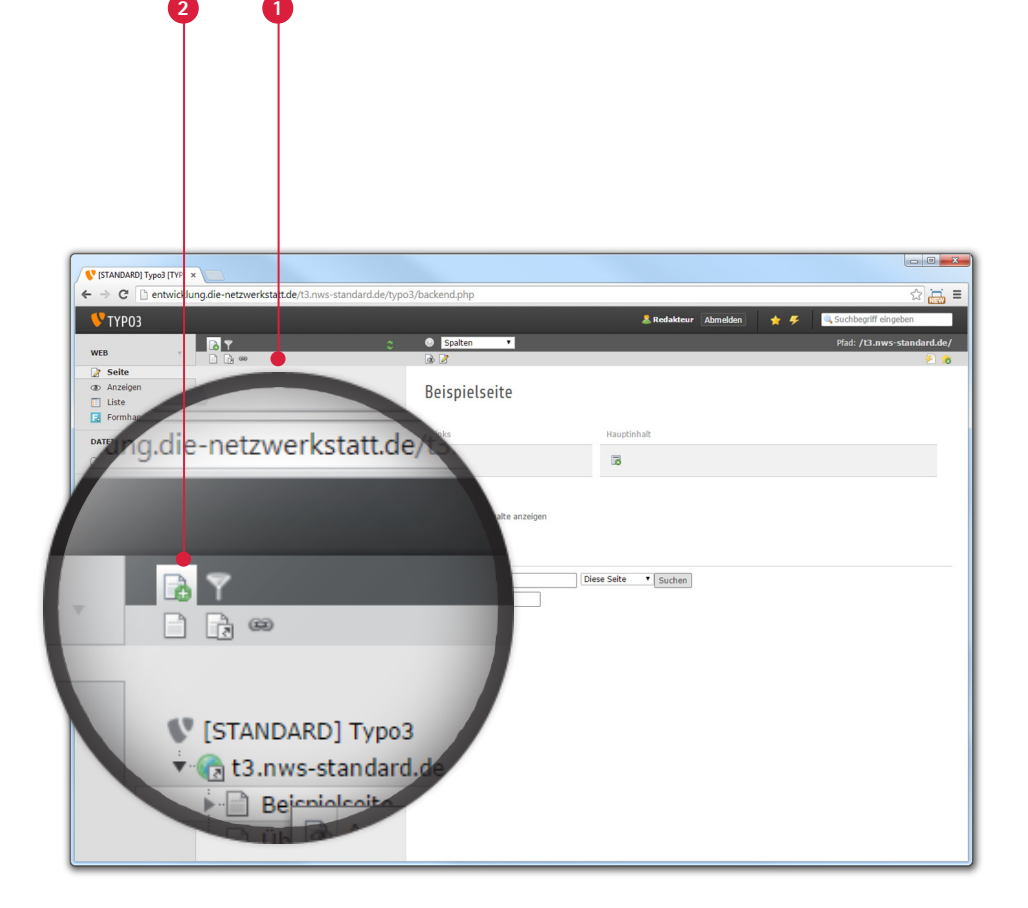

#### **Module**

#### **Seite / Seite erstellen**

Die '**Seitenbaum-Toolbar'** bietet dem Redakteur die Möglichkeit Seiten via Drag- & **1** Drop-Funktion zu erstellen, mit einem Klick auf das **2 Bymbol** erscheint eine Toolbar. So können Seiten per gedrückter linker Maustaste erstellt, verschoben, untersowie übergeordnet werden, um die Seite zu organisieren. Die Seitenbaum-Toolbar bietet Ihnen dabei drei Seitentypen, die durch unterschiedliche Symbole dargestellt werden:

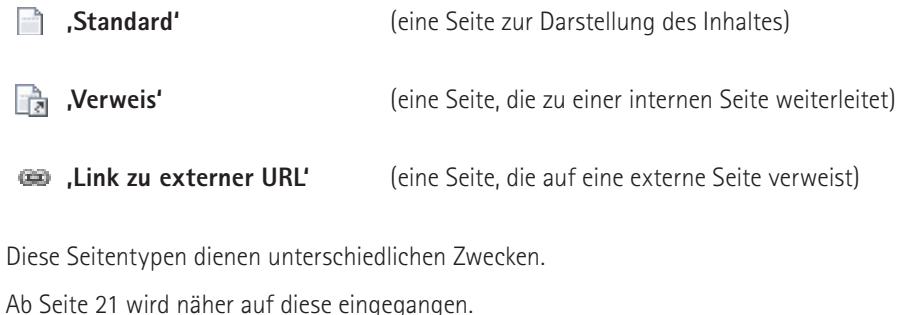

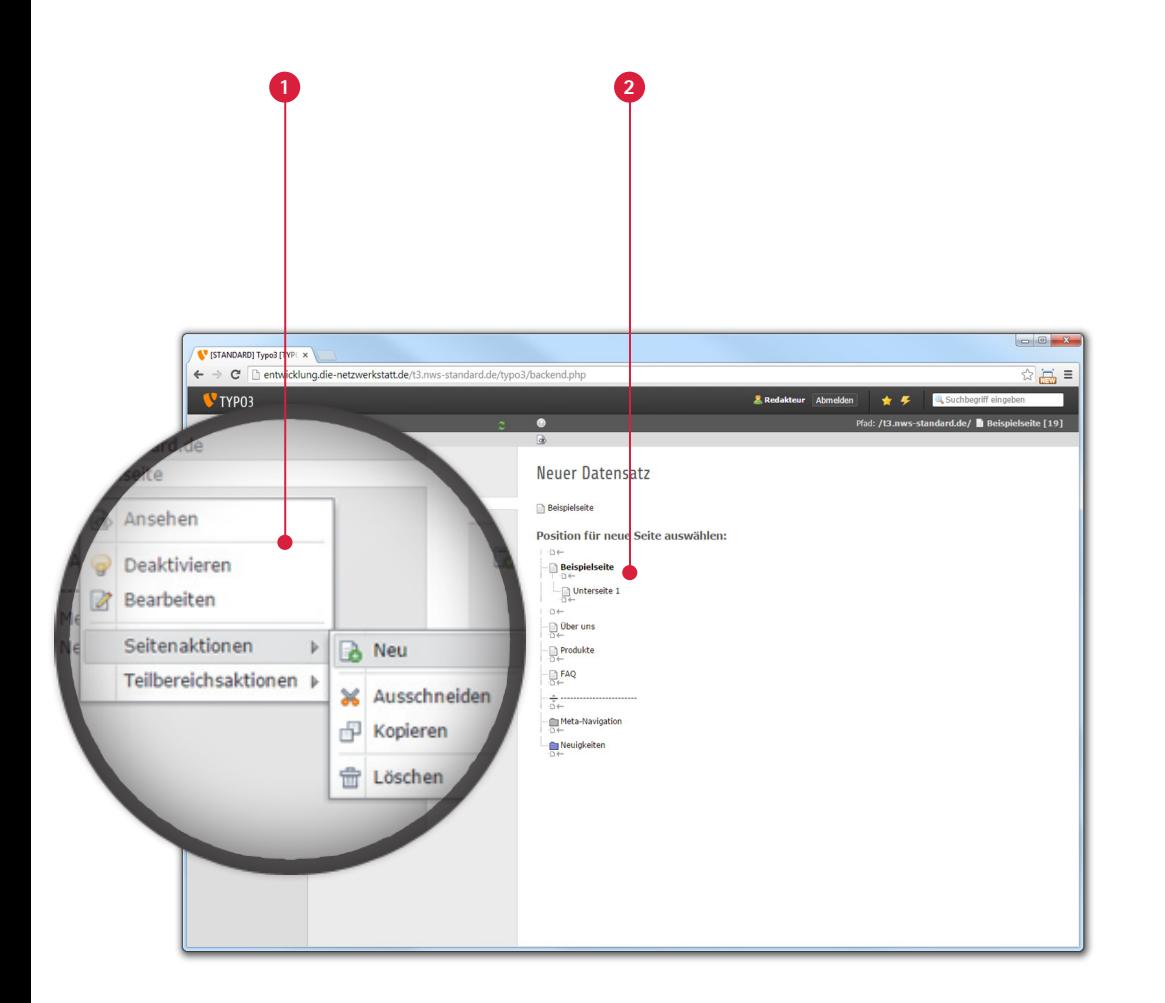

#### **Module**

#### **Seite**

Das '**Kontextmenü'** bietet dem Redakteur die Möglichkeit Seiten über das **1** Klicken der rechten Maustaste im Seitenbaum zu organisieren. Auch hier werden dem Redakteur entsprechend die drei unterschiedlichen Seitentypen zur Auswahl geboten.

Über einen Rechtsklick auf einen bestehenden Navigationspunkt im Seitenbaum bietet das Kontextmenü die Möglichkeit die Seitenaktionen einzusehen. Unter diesen finden sich mehrere selbsterklärende Funktionen:

**'Neu'** FA.

侖 **'Löschen'**

睴 **'Kopieren'** 

× **'Ausschneiden'**

Bei dem Bestätigen einer Aktion wird im Inhaltsbereich eine strukturelle Anzeige der Seite aufgebaut. Mit dem Klick auf das **(1) (Symbol** kann die neue Seite entsprechend erstellt, über- oder untergeordnet werden.

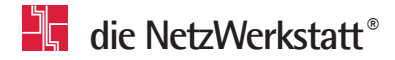

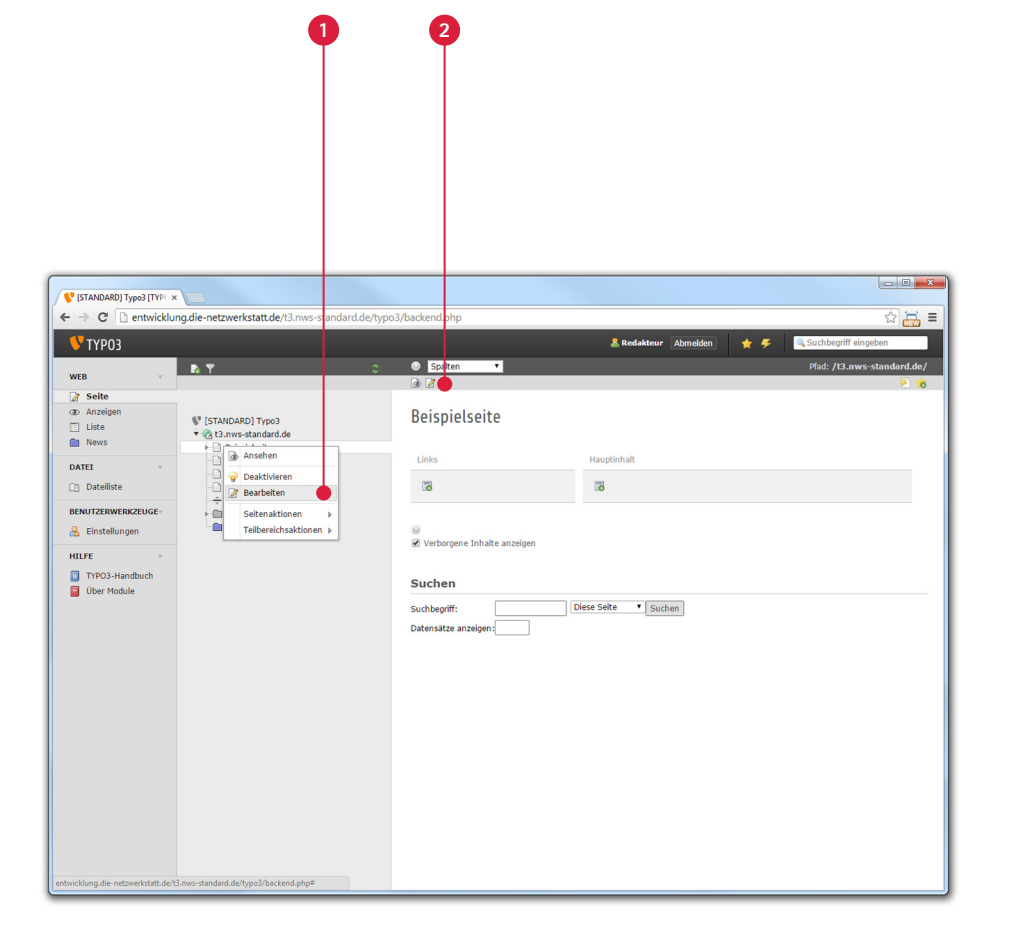

#### **Module**

**Seite / Seiteneigenschaften**

Zur Ersteinrichtung der Seite muss in die **'Seiteneigenschaften'** navigiert **1 2**werden. Dazu muss in der '**Inhaltsbereich-Toolbar'** der Punkt Seiteneigenschaften geklickt werden, während die Seite im Seitenbaum ausgewählt ist.

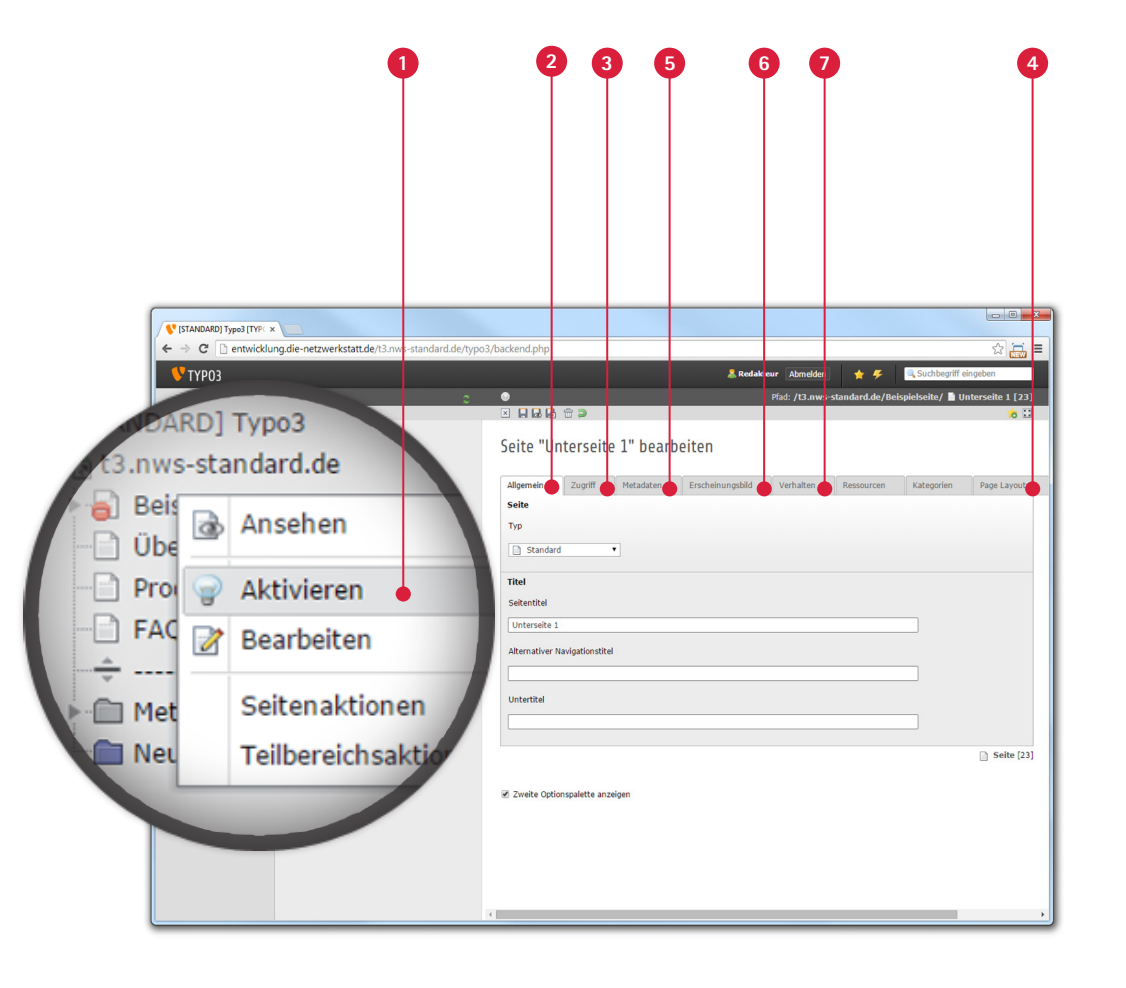

#### **Module**

#### **Seite / Seiteneigenschaften**

Nach dem Erstellen einer Seite ist diese zunächst deaktiviert, da sie keine Inhalte enthält. Nachdem jeglicher Inhalt auf der Seite eingefügt wurde, kann die Seite aktiviert werden. **1**

Nach dem Klick auf **'Seiteneigenschaften'** finden sich nun mehrere Reiter vor, die für die Ersteinrichtung genutzt werden können:

- der Reiter **'Allgemein'**, über welchen Seitentyp, Seitentitel, Navigations- sowie Untertitel definiert werden können, **2**
- der Reiter **'Zugriff'**, über welchen die Seite aktiviert, im Menü verborgen oder zeitlich begrenzt werden kann, **3**
- der Reiter **'Page Layouts'**, über welchen sich inhaltliche Spalten für die Seite einstellen lassen. **4**
- der Reiter **'Metadaten'** über welchen sich Schlagworte und Beschreibungen für Suchmaschinen eintragen lassen. **5**
- der Reiter **'Erscheinungsbild'** über welchen eingestellt werden kann, dass Inhalt einer anderen Seite dargestellt wird. **6**
- der Reiter **'Verhalten'** über welchen ein Linkziel bestimmt werden kann. **7**

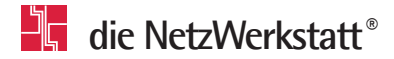

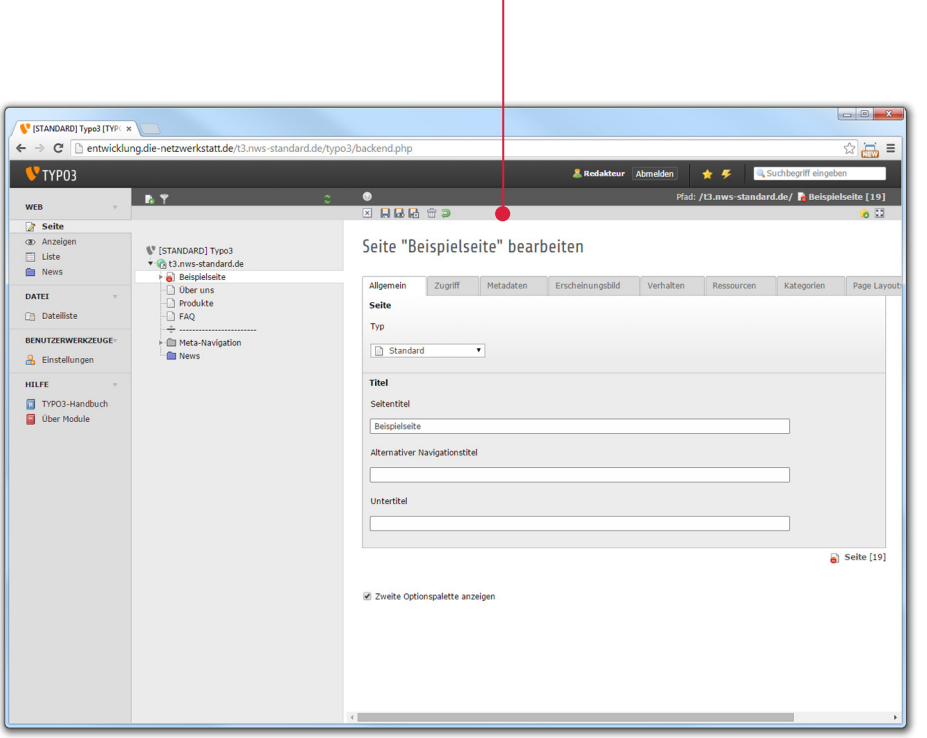

**1**

#### **Module**

#### **Seite**

Um Ihre geänderten Daten zu übernehmen, zu verwerfen oder die Seiteneigenschaften einfach zu schließen, befinden sich mehrere Symbole in der **'Inhaltsbereich-Toolbar'**: **1**

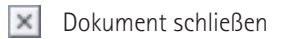

昌 Dokument speichern

**B** Dokument speichern und Web-Seite anzeigen

Dokument speichern und schließen

 $\widehat{\overline{\mathbb{m}}}$ Entfernen

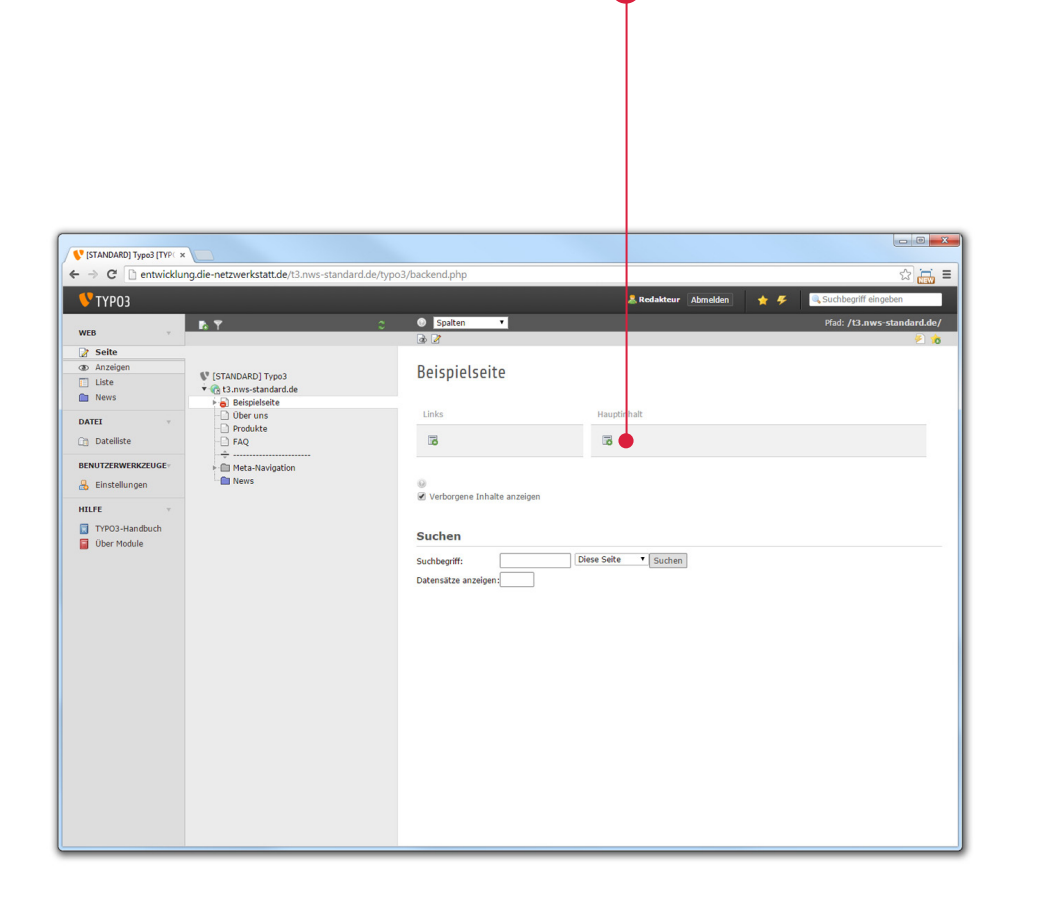

#### **Module**

#### **Seite / Inhalte einfügen**

Um der nun erstellten Seite Inhaltselemente hinzuzufügen, muss die Seite, auf der der Inhalt erscheinen soll, im Seitenbaum angewählt sein. Die schematische Darstellung im Inhaltsbereich, welche das Spaltensystem aus der Auswahl im Reiter Page Layout der Seite wiederspieglt, bietet die Möglichkeit dem Inhalt eine Position zuzuweisen.

**Mit dem Klick auf**  $\bullet\bullet\bullet\bullet\bullet\bullet$  **. Neuen Datensatz an diesem Ort hinzufügen'** öffnet sich ein Assistent. Hier kann der Seiteninhaltstyp festgelegt werden. Die Seiteninhaltstypen sind ab [Seite 24](#page-23-0) näher erklärt.

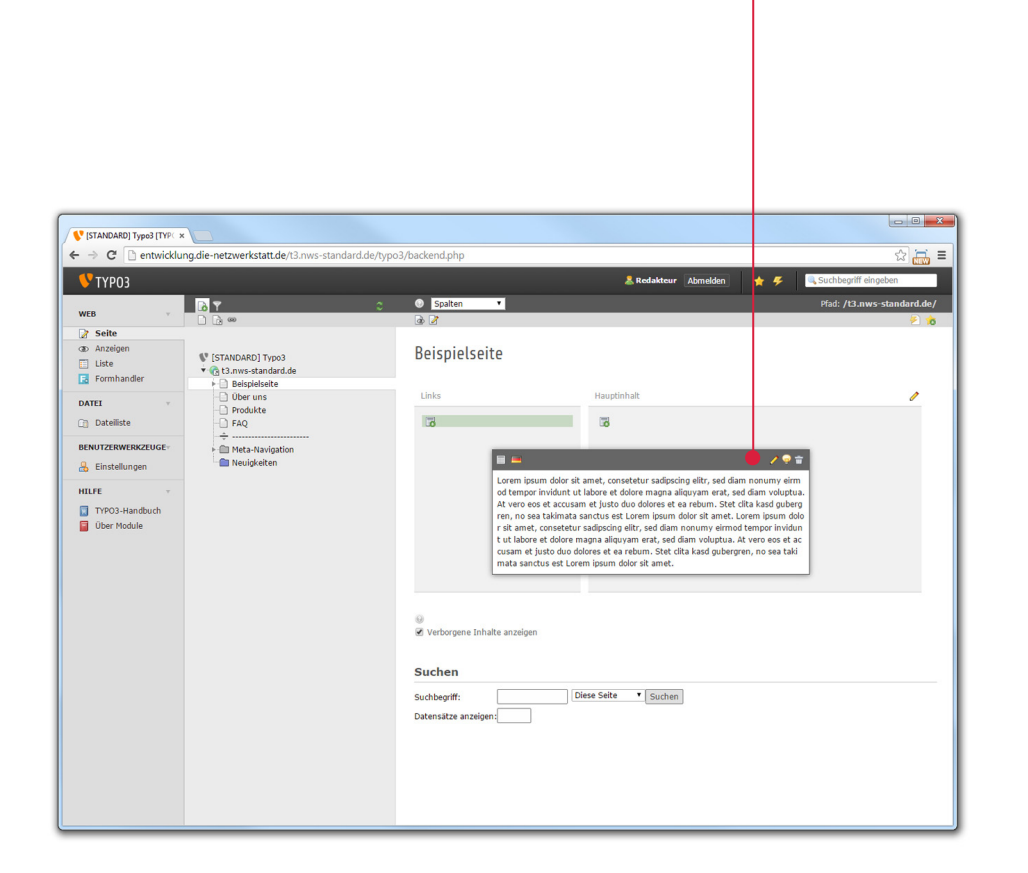

#### **Module**

#### **Seite**

Sofern der Datensatz fertig bearbeitet wurde, muss er abgespeichert werden. Dies geschieht über die Inhaltsbereich-Toolbar, die wiederum die bekannten Symbole für weitere Handlungen bietet.

Nun ist der Datensatz auf der Seite ebenfalls sichtbar. Fährt man mit der Maus nun über dieses Element bieten sich **drei Symbole**: **1**

Bearbeiten Í

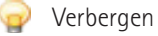

侖 Löschen

Per Drag- & Drop-Funktion können Datensätze einer Seite weiterhin verschoben und somit geordnet werden.

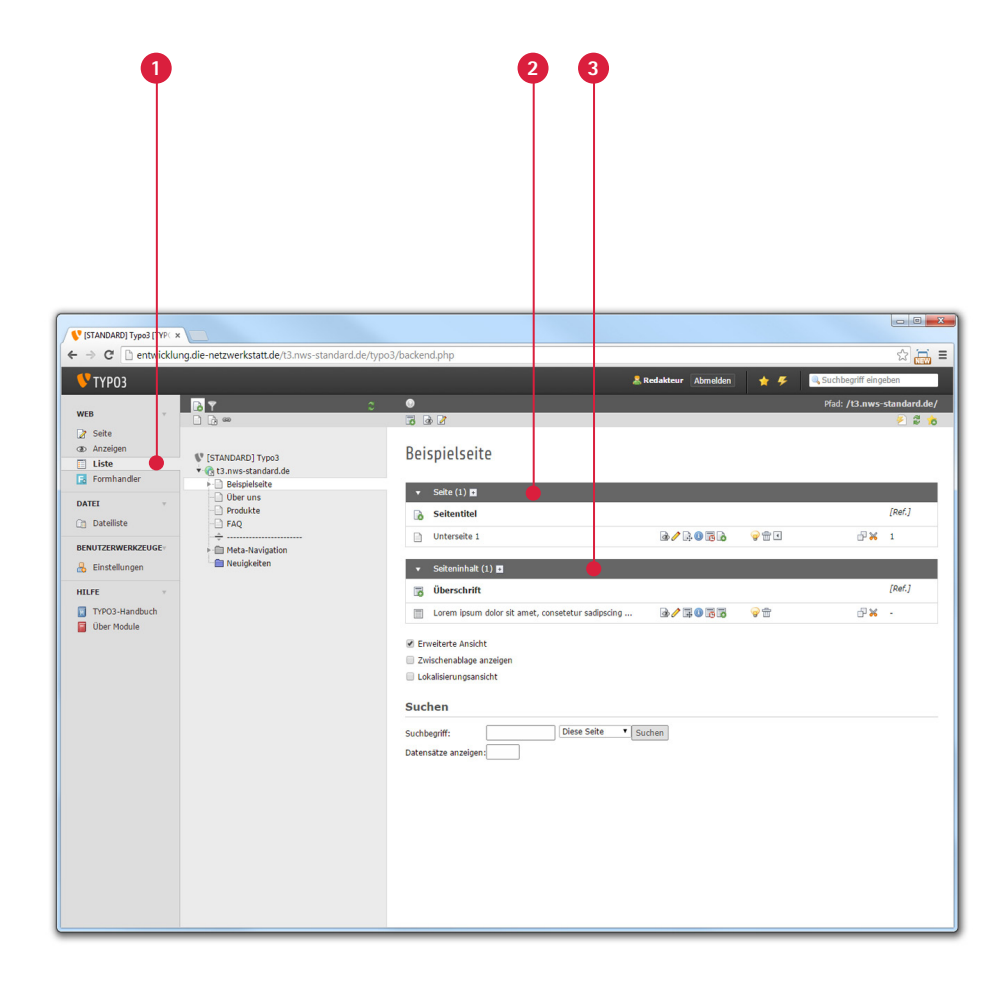

#### **Module**

**Liste**

Das Modul **U**, Liste' ist eines der beiden Hauptmodule zur Bearbeitung des Inhaltes. Hier ist es möglich neue Seiten sowie neue Inhaltselemente (beispielsweise Texte und Bilder) anzulegen.

Weiterhin können über das Modul "Liste" spezielle Datensätze wie Adressen oder News gepflegt werden.

Innerhalb der Listenansicht bieten sich selbige Möglichkeiten, die auch beim Modul ,Seite' bereits nähergebracht wurden. Die schematische Darstellung im Inhaltsbereich ist jedoch hier durch eine Listendarstellung visualisiert.

- Alle **'Seiten'**, die in der angewählten Seite verwurzelt sind, sind hier untergebracht. **2**
- Alle **'Seiteninhalte'** können hier direkt angewählt werden. **3**

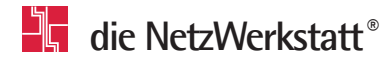

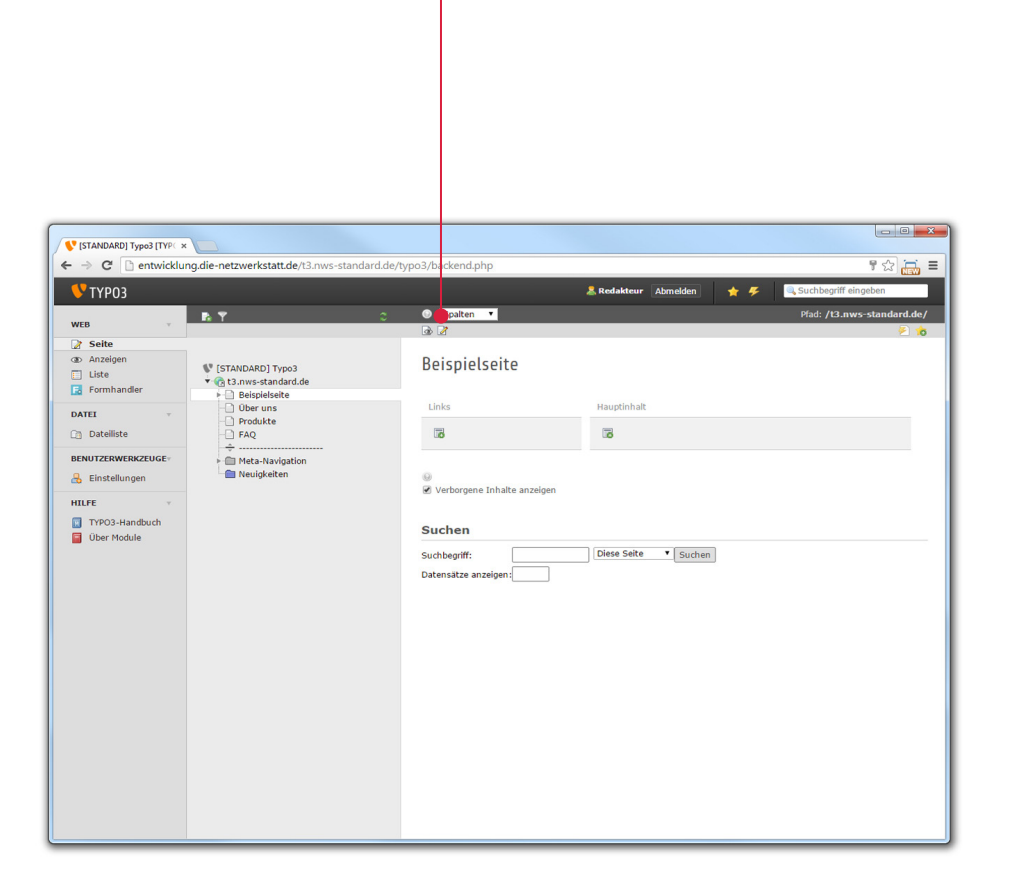

### **Inhaltselemente**

#### **Seitentypen**

Nach dem bereits beschriebenem Anlegen einer Seite in TYPO3 müssen grundlegende Einstellungen bearbeitet werden. Dazu zählt mitunter auch der Typ einer Seite. Um einen **'Seitentyp'** zu definieren oder später zu ändern muss in die

**Seiteneigenschaften'** navigiert werden. **1**

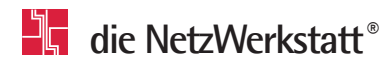

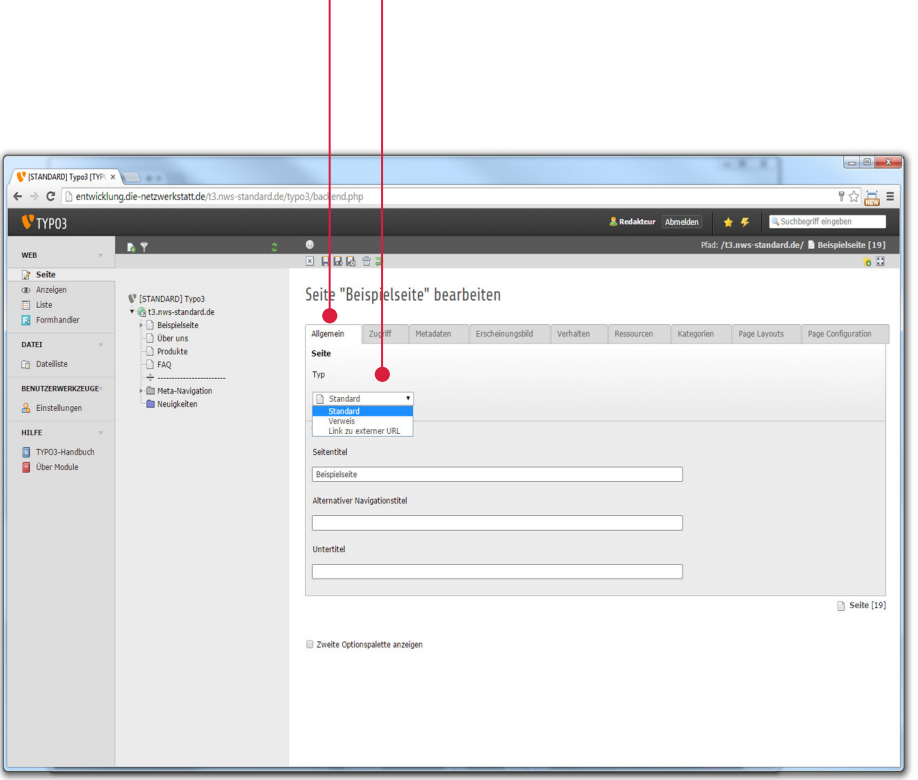

**1 2**

### <span id="page-20-0"></span>**Inhaltselemente**

#### **Seitentypen**

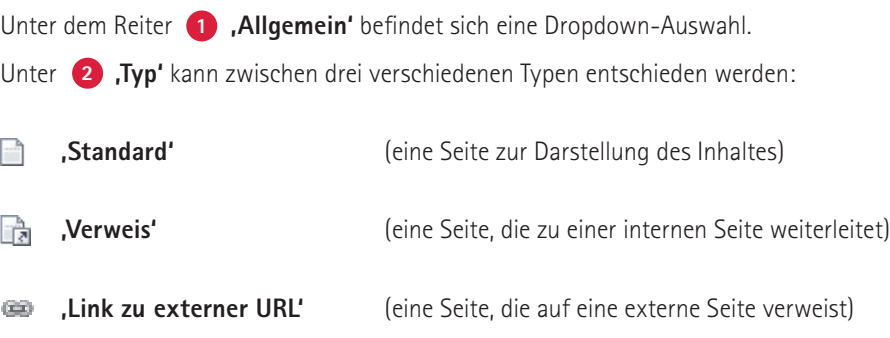

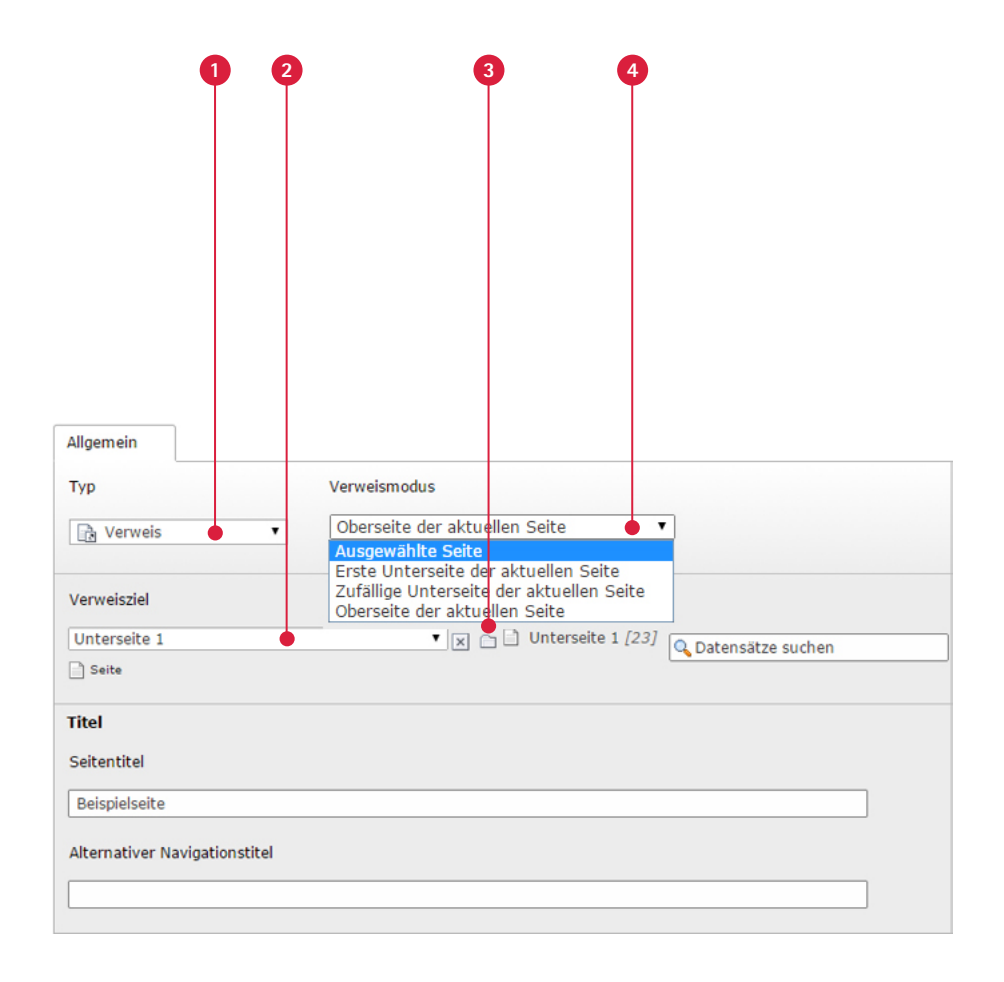

### **Inhaltselemente**

#### **Seitentypen**

Der Seitentyp **'Verweis'** bietet die Möglichkeit auf eine interne Seite weiterzulei-**1** ten. Mittels des (2) "Verweisziels" kann dabei bestimmt werden, wohin die Seite führt.

Durch das Ordnersymbol **'Datensätze durchblättern'** kann aus dem **3** Seitenbaum eine bereits erstellte Seite ausgewählt werden. Bei einem Klick auf den Verweis wird der Nutzer auf einer Website dann direkt zu der ausgewählten Seite geführt.

Der <sup>4</sup> Nerweismodus' bietet die Möglichkeit, einige standardisierte Seitenziele, wie untergeordnete oder übergeordnete Seiten, als Verweisziel zu nutzen.

Sollte eine Seite auf eine deaktivierte Seite verweisen, so wird die verweisende Seite samt Unterseiten ebenfalls deaktiviert.

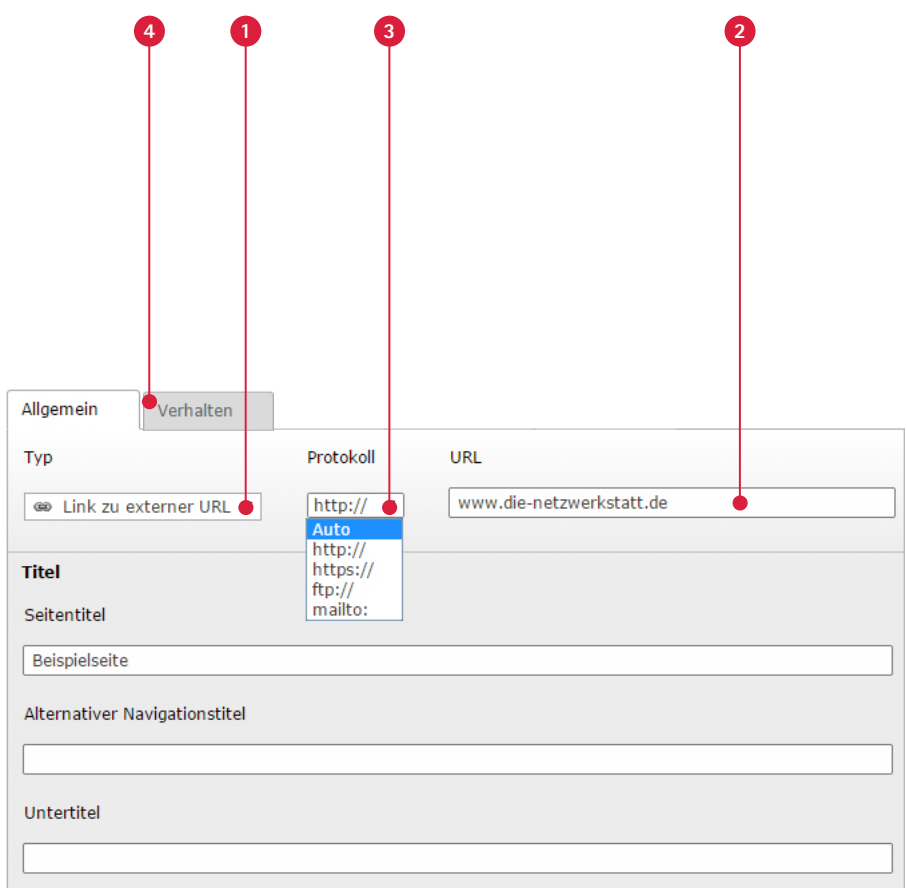

## **Inhaltselemente**

**Seitentypen**

Der Seitentyp **'Link zu externer URL'** bietet die Möglichkeit auf eine externe Seite **1** weiterzuleiten. Mittels der **'URL'** kann dabei bestimmt werden, wohin die Seite führt. **2**

Durch das **'Protokoll'** kann weiterhin das **3**

Netzwerkprotokoll der externen Seite angegeben werden.

Auf dem Reiter **, Verhalten'** kann das Verweisziel bestimmt werden z.B. ,\_blank'.

<span id="page-23-0"></span>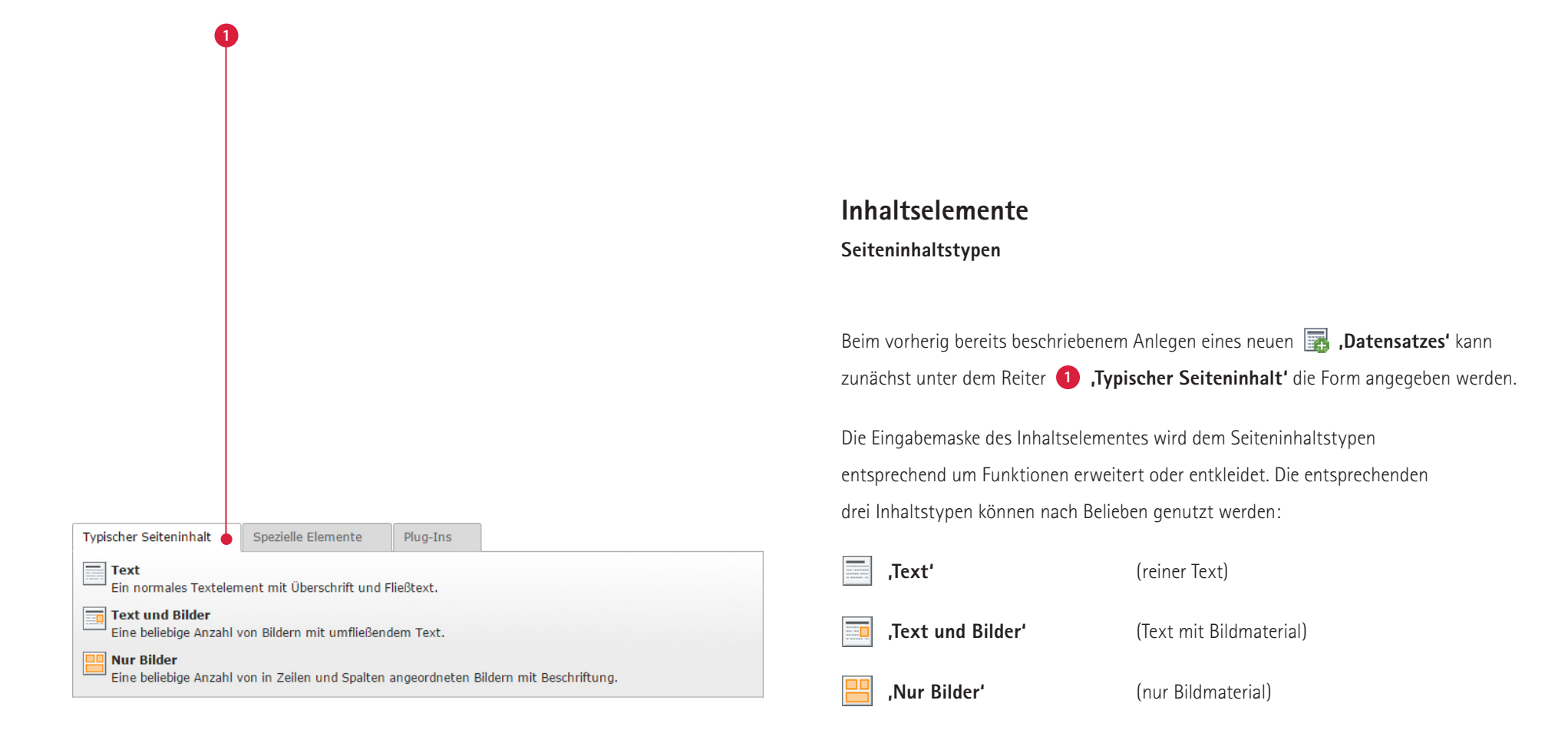

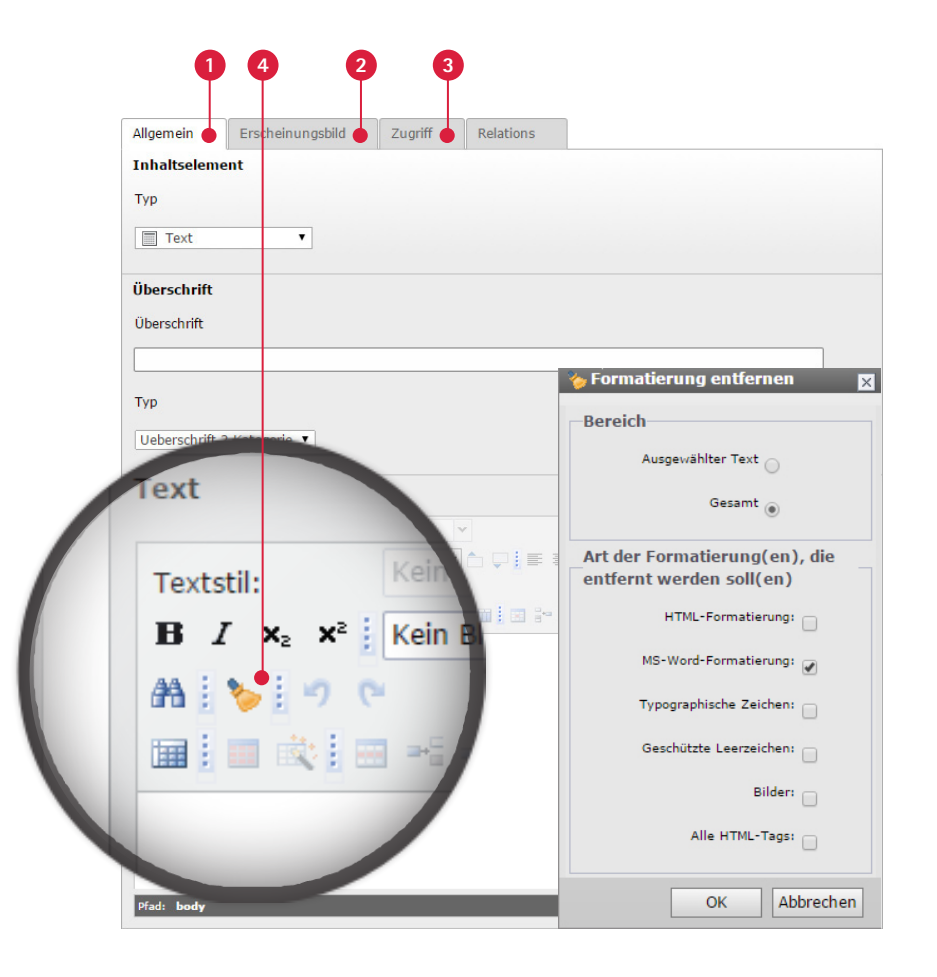

### **Inhaltselemente**

#### **Seiteninhaltstypen**

Beim Seiteninhaltstypen **'Text'** kann der Redakteur nur inhaltliche Sachverhalte darstellen, die sich an der Verschriftlichung bedienen.

- Unter dem Reiter **'Allgemein'** wird die Überschrift des Inhaltselementes eingetragen, sofern gewünscht, und etwaig der Typ geändert. Der Rang der Überschrift kann ebenso angegeben werden. Darunter befindet sich dann der **'RTE'** oder auch **'Rich-Text-Editor'**. Hier kann der Seiteninhalt ausformuliert werden. **1**
- Unter dem Reiter **'Erscheinungsbild'** findet sich optional die Möglichkeit Abstände sowie Trennlinien zu definieren. **2**
- Unter dem Reiter **'Zugriff'** sind Redakteure in der Lage das Inhaltselement in seiner Anzeigedauer zeitlich zu begrenzen. **3**
- Zunächst ist der gewünschte Text in Microsoft® Word zu markieren, in die Zwischenablage zu kopieren und anschließend über die Tastenkombination STRG+V in den RTE einzufügen. Danach wird auf das Icon **,Formatierung entfernen' 4 geklickt**. **4**

Sofern die Funktion **'Formatierung entfernen'** nicht genutzt wird, sollten die Texte vorher in den Editor kopiert werden, da sonst Formatierungen mit übernommen werden.

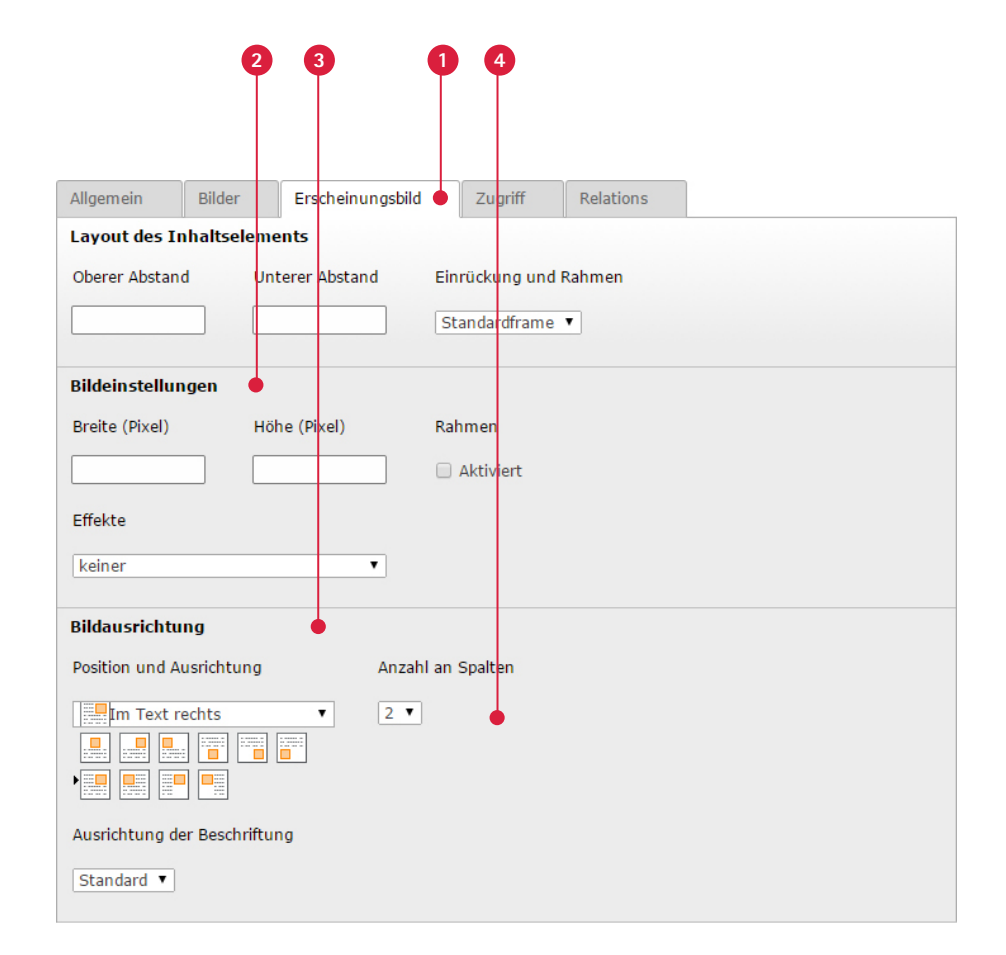

#### **Inhaltselemente Seiteninhaltstypen**

Beim Seiteninhaltstypen **PU**, Nur Bilder' kann der Redakteur inhaltliche Sachverhalte darstellen, die sich an der Verbildlichung bedienen.

Unter dem Reiter **'Erscheinungsbild'** findet sich nun im Vergleich zu den anderen **1** Seiteninhaltstypen weiterhin ein Abschnitt zu den **'Bildeinstellungen'**, unter denen **2** die Maße des Bildmaterials, sowie Effekte angegeben werden können. Es sollte immer nur ein Wert (entweder Breite oder Höhe) angegeben werden, um eine Verzerrung der Bilder zu vermeiden. Der fehlende Wert wird automatisch anhand des Seitenverhältnisses berechnet. Die Anordnung der Bild kann über die **'Bildausrichtung'** geändert werden. **3**

Unter <sup>4</sup>, Anzahl an Spalten' versteht man wie viele Bilder auf der Website nebeneinander angezeigt werden.

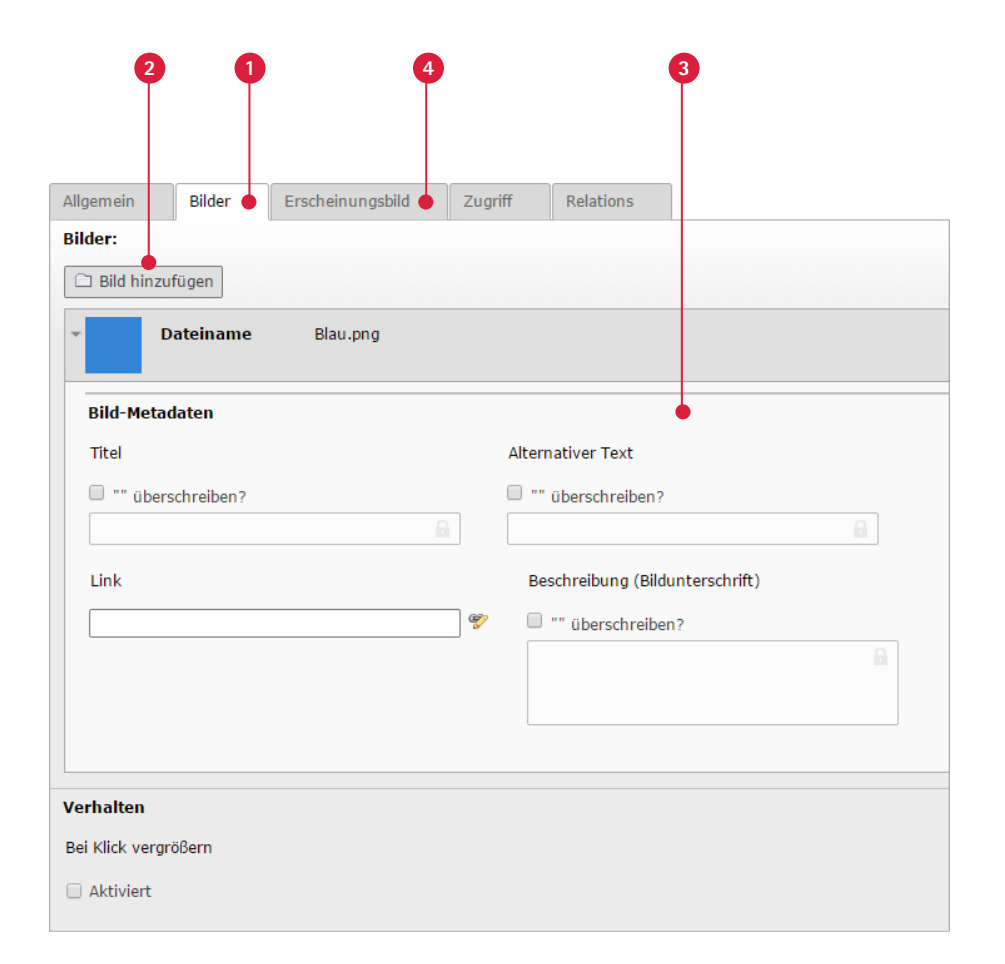

### **Inhaltselemente Seiteninhaltstypen**

Beim Seiteninhaltstypen **'Text und Bilder'** kann der Redakteur inhaltliche Sachverhalte in Kombination mit Bildmaterial darstellen.

Die Eingabemaske wird hierbei um den Reiter (1) "Bilder" erweitert. Hier ist es möglich Bildmaterial aus der **'Dateiliste'** auszuwählen, das vorherig hochgeladen **wurde. Dazu dient die Schaltfläche (2) auf die Bild hinzufügen'. Nach der aufgeligen** getroffenen Auswahl können optional **'Bild-Metadaten'** angegeben werden. **3** Dazu zählt Titel, eine etwaige Weiterleitung über einen Link, ein alternativer Text, der angezeigt wird, wenn das Bild unter bestimmten Umständen bei Nutzern nicht angezeigt wird, und die Bildbeschreibung. Falls diese in der Dateiliste bereits angegeben wurden, kann man hier die Informationen überschreiben.

Unter dem Reiter (4) "Erscheinungsbild' finden sich nun die gleichen Konfigurationsmöglichkeiten wie beim Seiteninhaltstyp **PI**. Nur Bilder'. Zusätzlich kann hier die Ausrichtung der Bilder am Text eingestellt werden.

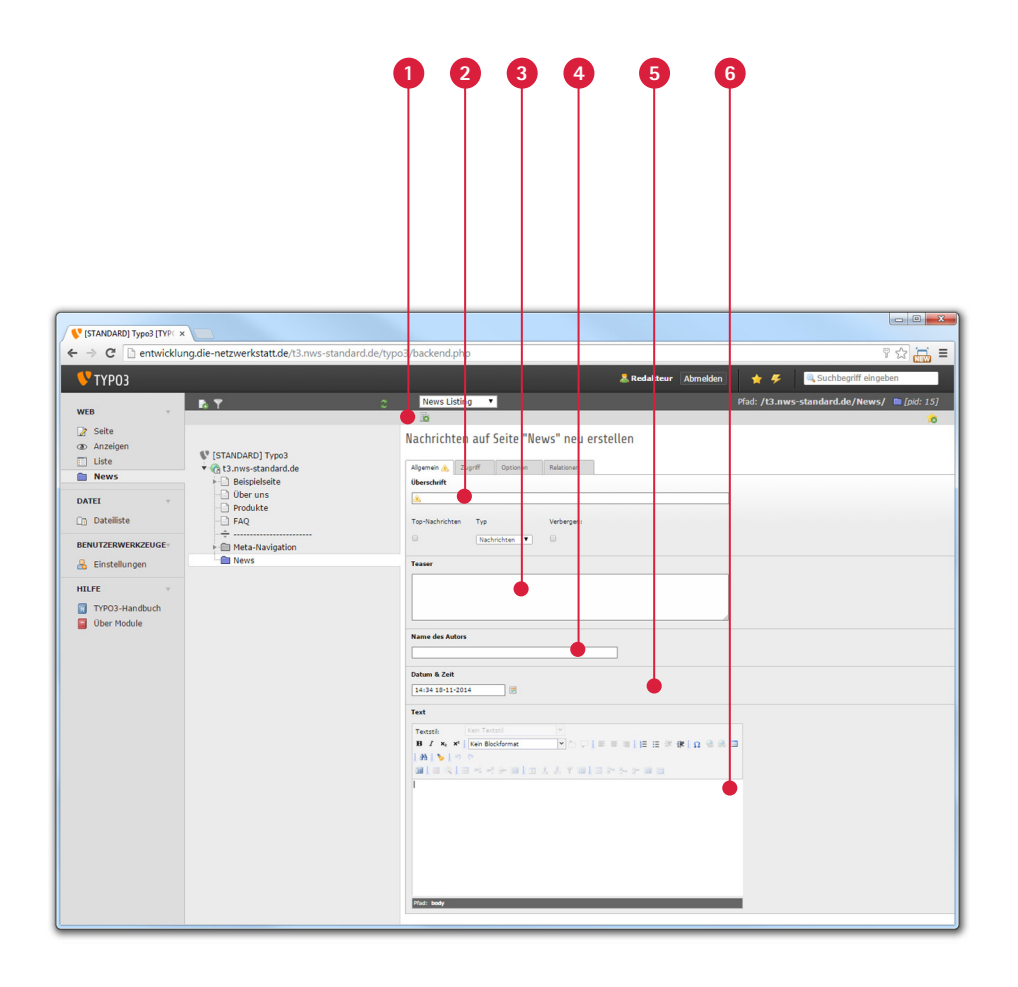

#### **Nachrichten**

Beim Modul News kann der Redakteur Nachrichten für aktuelle Themen anlegen. Mit einem Klick auf **UR** kann ein neuer Datensatz erstellt werden. Als nächstes erscheint eine Eingabemaske mit folgenden wichtigen Eingabefeldern:

- **Überschrift:** Überschrift des News-Beitrags. **2**
- **Teaser:** Hier wird der Teaser eingetragen, dies ist ein Kurztext für die Seite, wo die News erscheinen soll. **3**
- **Name des Autors:** Hier wird der Name des Autoren der News eingetragen. **4**
- **Datum/Zeit:** Hier erscheint üblicherweise das aktuelle Datum, welches auch im Zusammenhang mit der Darstellung der news verwendet wird. Falls Sie eine News Voroder Rückdatieren möchten, tragen Sie hier die entsprechenden Informationen ein. **5**
- **Text:** Hier wird der eigentliche Inhalt der News eingetragen. **6**

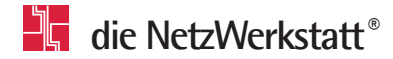

## **Kontakt**

**Bei Fragen wenden Sie sich vertrauensvoll an unsere Zentrale.**

Die Netzwerkstatt GmbH & Co.KG Geschäftsführer: Dirk Meinke und Sven Probst An der Schiffbrücke 2 24768 Rendsburg Tel.: 0 43 31 - 24 700 Fax: 0 43 31 - 24 701 info@die-netzwerkstatt.de www.die-netzwerkwerkstatt.de